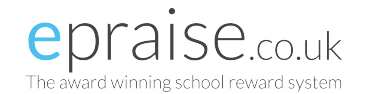

# PARENT GUIDE

#### Introduction

Epraise gives you the opportunity to see how well your child/children are getting on and what's going on at the school. This guide will show you how to register an account online and what information you can see. Don't worry if you can't see everything that is in the guide as each school can use epraise differently.

## Logging In

You will initially need to register by visiting this link and searching for the school your child attends: http://www.epraise.co.uk/index.php?view=schools

Enter the email address you gave to the school, leaving the password field blank and select the Login/Register button. Epraise will send you an email containing a link that will allow you to set up your password. If you forget your password, simply follow the above process to get a new link.

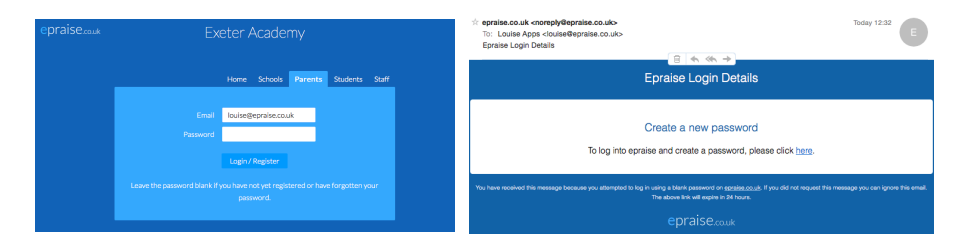

## Tutorials & Quicklinks

When you first login you will see a tutorial which will show you different parts of the site and any changes that we've made.

On the top right of the screen you will see 3 icons which are your quicklinks:

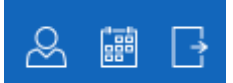

**Student icon** – takes you directly to your child's/children's profiles **Calendar icon** – takes you to their Planner which you can also access under the My children tab. **Exit icon** - logs you out of the site.

## Dashboard

The first screen you'll see is the dashboard. This is an overview of what has been happening at your child's school.

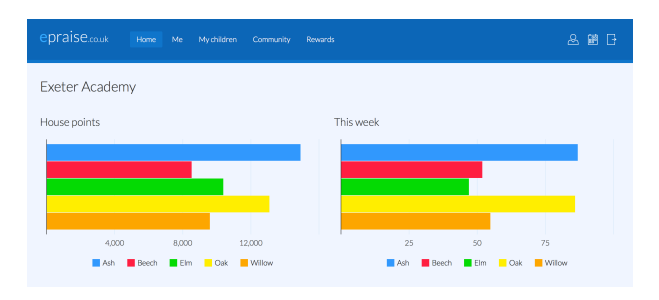

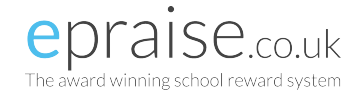

## Me > Settings

Here you can change your password and also set your notification preferences.

Milestone notifications are alerts that are sent directly to your email address each time your child/children reaches a milestone which is achieved by reaching a certain number of points. You can turn these off in Settings.

## Your child's/children's profile

You can view your child/children's profile under the My children tab. Here you can see how many points they have been awarded and how well they have been doing in each subject and category.

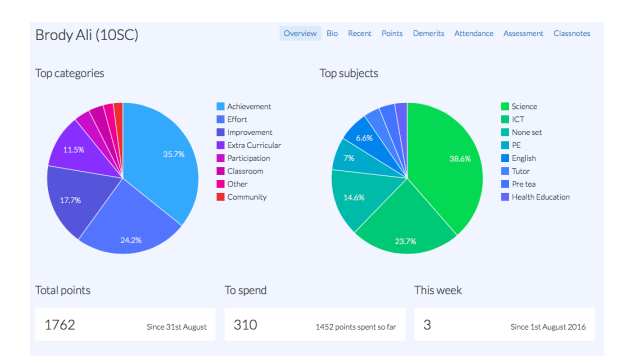

#### Planner

Here you can view all your child's/children's homework and notes set by their teachers. You will have the option to see any attachments included and be able to see what has been Set, Due, Overdue or Completed.

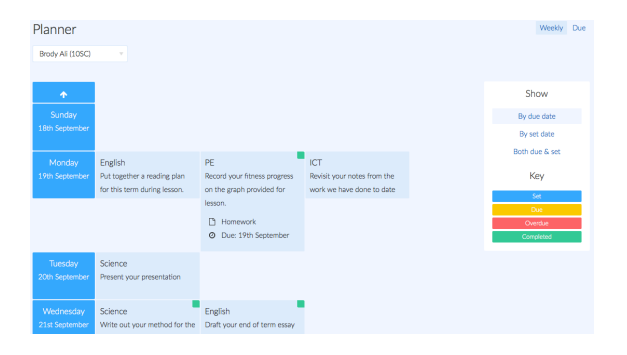

#### Community > Get involved

Here you will see various activities and groups available to your child/children where you can then sign them up. They can even earn points indicated by the activities with praise points in the corner.

# Rewards > Shop & Prize draws

With the shop you will be able to see what items your child/children can exchange for their points. Prize draws are raffle style incentives available at the school. You can see what is available for your child/children and how they can go about getting entered into the draw.